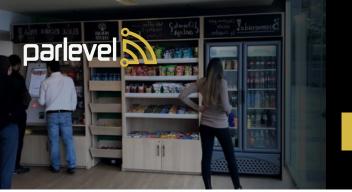

## HOW TO USE YOUR

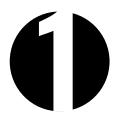

### **CREATING YOUR** WALLET

- 1. Select the My Wallet option from the Main Menu
- 2. Select the gold Create a Wallet button at the bottom
- 3. Enter the fields that apply (User Number, PIN, Email, and Name)
- 4. Press **Sign Up** button one more time to create wallet

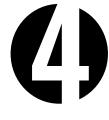

### **CHANGING YOUR ORDER**

- 1. Cart will display items in order they were added
- 2. If an item was added by accident, select on Remove
- 3. To increase the amount of a certain item, select the + Icon
- 4. Clear Cart, located on the bottom right will clear ALL products

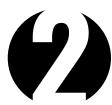

### REGISTERING A **FINGERPRINT**

- 1. Select the Wallet option from the Main Menu
- 2. Enter Wallet by logging in (Email & PIN)
- 3. Once logged in, hit (Your Username) Wallet
- 4. Select the Register Print icon to begin
- 5. Press finger onto reader
- 6. For better accuracy you must press your finger multiple times

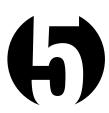

### SEND FEEDBACK

Select the "Send Feedback" button on the bottom of the screen

You can send feedback, request refunds, report damages, or display other concerns with the kiosk, all feedback will be sent immediately

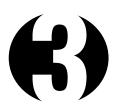

### MAKING A PURCHASE

- 1. Scan items or select from the menu
- 2. Select "Checkout Now" when ready
- 3. Select method of payment

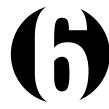

### SCANNED PRODUCTS **NOT IDENTIFIED**

- 1. Select "Browse Products" when an item cannot be identified or cancel and select "Add Item" from the cart screen
- 2. Search by scrolling through the menu OR typing the product name in the search bar

#### **CREDIT**

Swipe card to pay when ready

CASH (Kiosk does NOT give change) If cash inserted exceeds the order total you will receive a warning that any remaining change is deposited to your Wallet or choose to forefit change.

#### **WALLET**

- 1. Access Wallet
- 2. If Wallet balance is not enough, the total will be subtracted
- 3. If balance is not enough, you will be requested a second form of payment to cover the remaining balance

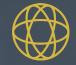

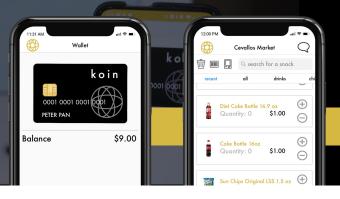

# HOW TO USE KOIN

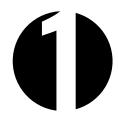

### **SET-UP**

 Download the Parlevel koin App from the Apple App Store or Google Play Store

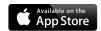

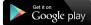

- 2. Sign Up
- Scan the Kiosk's QR Code on the bottom right of the screen
- 4. Fill in the Registration Form

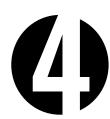

### **RELOADING WALLET**

- 1. Select Reload located at the bottom
- 2. Select Payment Type
- 3. Add Credit Card information
- 4. Select amount

You have an option for reoccuring reloads in the Account section

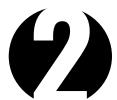

### **USING KOIN LOG IN**

- 1. Open koin App
- Select Pay at the bottom of the screen
- Scan the QR Code on your phone at a Kiosk to log in

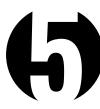

### VIEWING PURCHASE HISTORY

- Select the icon at the top left of the screen
- 2. Select History
- 3. Select any transaction to expand details

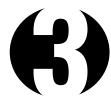

## KOIN MOBILE PURCHASES

Check with your operator to see if your market is compatible

- 1. Select the icon at the top left of the screen
- 2. Select Markets
- 3. Select the designated Market you are located at
- 4. On your first purchase select the icon on the top left of the 3 icons and scan the QR Code at the bottom right of the Kiosk screen
- Select the barcode icon & scan a product OR select from the list to add to the Cart
- 6. Once done, go to Cart & press Buy

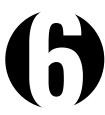

### CHANGE ACCOUNT SETTINGS

- 1. Select the icon at the top left of the screen
- 2. Select Account
- 3. You may change reciept and auto-reload preferences here

INSERT QR CODE HERE

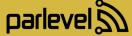

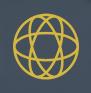

## HOW TO CREATE A WALLET

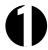

1. To create an account select the "My Wallet" button to get started

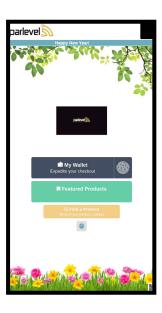

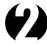

1. On this screen you will select "Create Wallet"

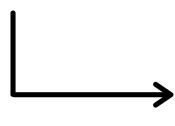

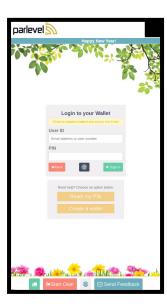

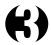

- 1. Fill out the following fields
- 2. Create your own User Number. Something easy to remember with a minimum of 4 digits.
- 3. For your PIN create a 4 digit passcode.
- 4. Fill out Email and First/ Last Name accordingly.

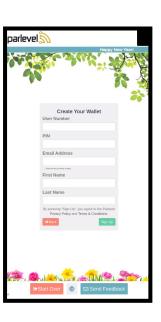

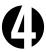

- 1. At the bottom of the screen select "Your Name" to view your profile
- 2. From this screen you can Recharge your Wallet, Reedem Gift Cards, and Register Employee Badge and or Fingerprint for easy login.

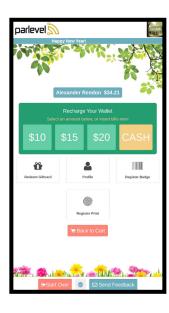